# Email Experience Manager 3.2 Sitecore EXM Installation Guide

*Installation guide for administrators and developers*

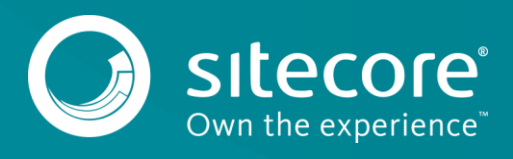

## **Prerequisites**

Prerequisites for the Email Experience Manager 3.2:

Sitecore XP 8.1 (8.1 rev.151003)

## **The Installation Process**

To install Email Experience Manager 3.2:

1. Download the Email Experience Manager package from the Sitecore Developer Portal.

The EXM installation package that you download from [dev.sitecore.net](https://dev.sitecore.net/) includes five zip packages – the *Email Experience Manager* and four zip files that match specific server roles.

#### **Note**

The *Email Experience Manager* is a Sitecore package. You can only use it for the content management server. Do not use the files intended for other servers on the content management server.

For instructions on how to configure EXM in a scaled environment, see [this document.](https://doc.sitecore.net/email_experience_manager/32/setting_up_exm/walkthrough_configuring_the_exm_module_in_a_scaled_environment)

For instructions on how to configure a dedicated server, see [this document.](https://doc.sitecore.net/email_experience_manager/32/configuring_the_delivery_process/configure_a_dedicated_email_dispatch_server)

- 2. Use the Installation Wizard to install the EXM module. You can open the Installation Wizard from the:
	- o Launchpad click **Control Panel**, **Administration**, and **Install a Package**.
	- o Desktop click the **Sitecore Start** button, **Development Tools**, and then **Installation Wizard**.
- 3. Follow the steps in the Installation Wizard.
- 4. Before you close the wizard, select **Restart the Sitecore client**.

To complete the installation process, after you have installed the EXM module, do the following:

- 1. Attach the Sitecore Exm dispatch database to the SQL server. You can find the file in the *Data* folder or in the *Website\temp\ECM* folder
- 2. In the App\_Config\ConnectionStrings.config file of your Sitecore solution, add the exm.dispatch SQL server connection string that will provide connectivity to the Sitecore EXM dispatch database. For example:

<add name="exm.dispatch" connectionString="user id=user;password=password;Data Source=(server);Database=Sitecore\_EXM" />

3. Run Sitecore.EmailExperienceManager.sql for the reporting database of your instance. The file is available in the *Data* folder.

### **Important**

If you are running xDB Cloud, do *not* run this SQL script.

- 4. In the \Website\App\_Config\Include\Sitecore.Analytics.Tracking.config file, ensure the value of the *Analytics.ClusterName* setting is set to your instance host name.
- 5. Use the Smart Publish option to publish your website.
- 6. On first launch, configure the EXM default settings to create a manager root.
- 7. In the App Center, configure the Email Delivery service.
- 8. In the App Center, sign up for the Email Preview and Spam Detect services. This is optional.